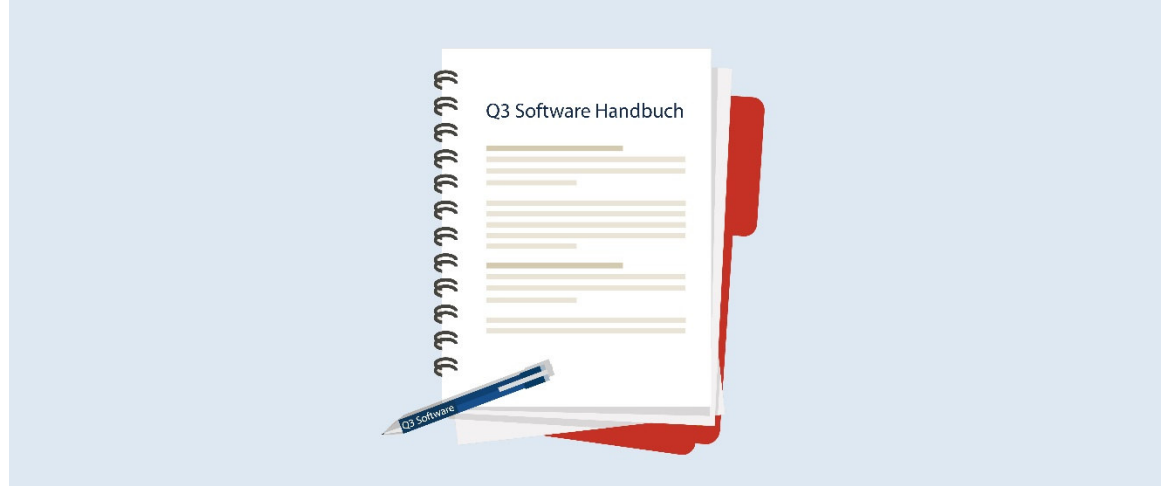

# HANDBUCH Q3 MODUL ABSENZENPLANER

Programm Version 2021 oder höher, ab Windows 10 Handbuch Version 11.2021

Dieses Benutzerhandbuch darf ohne ausdrückliche Genehmigung der Q3 Software AG in keiner Form ganz oder in Auszügen reproduziert oder vervielfältigt werden.

Microsoft Outlook, Microsoft Word, Microsoft Excel und Windows sind eingetragene Marken der Microsoft Corporation. Q3 Software, Q3 Auftrag, Q3 Fibu, Q3 Buchhaltung, Q3 Lohn, Q3 Haushalt, Q3 Adress, Q3 Absenzenplaner, Q3 Verein und Q3 Zahlungsverkehr sind Marken der Q3 Software AG. Alle anderen Marken sind Eigentum der jeweiligen Markeninhaber.

Alle in Beispielen verwendeten Namen von Produkten, Vorgängen, Personen und Ereignissen sind frei erfunden. Jede Ähnlichkeit mit bestehenden Firmen, Organisationen, Produkten, Namen oder Ereignissen ist rein zufällig.

© 1987-2022 by Q3 Software AG, alle Rechte vorbehalten.

## **INHALTSVERZEICHNIS**

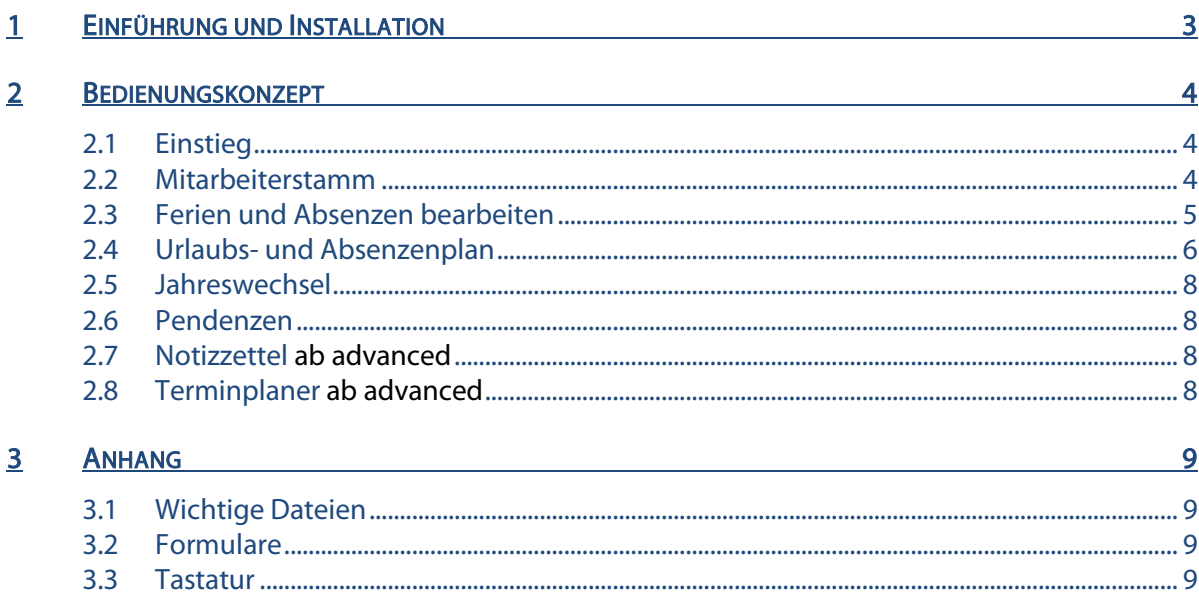

## 1 EINFÜHRUNG UND INSTALLATION

Im Handbuch Quick Start finden Sie Hinweise zur Installation und eine allgemeine Einführung in Q3 Programme. Bitte lesen Sie diese Einführung durch, bevor Sie das vorliegende Handbuch durcharbeiten.

#### Die aktuellsten Versionen aller Q3 Handbücher finden Sie auf www.q3software.ch im Menü Downloads.

Dieses Handbuch bietet Informationen zum Modul Absenzenplaner, welches einzeln oder in Kombination mit anderen Modulen lizenziert werden kann. Haben Sie mehrere Module lizenziert, so können Sie via Symbolleiste oder via Menü *Datei+Module* zum Modul Absenzenplaner wechseln.

#### $\Box$  Das Modul Absenzenplaner wird in der Folge Q3 Absenzenplaner genannt. Es handelt sich um den grösseren Bruder der Ferienkontrolle.

Der Q3 Absenzenplaner ist ein Ferien- und Absenzenplaner. Nebst Ferien können Sie auch Krankheit, Unfall, Ausbildung, Militär usw. als Absenzen pro Mitarbeiter eintragen.

Es können nicht nur «echte» Mitarbeiter verwaltet werden, sondern auch Externe. Dies ist insbesondere dann nützlich, wenn Externe in Projekte einbezogen werden.

Alle Personen werden im Mitarbeiterstamm erfasst. Haben Sie das Lohnmodul und/oder das Zeiterfassungsmodul lizenziert, so wird auf den gleichen Mitarbeiterstamm zugegriffen. Zudem sind diese Module intelligent miteinander verknüpft:

- Das Modul «Lohn» bietet die Möglichkeit, Lohnabrechnungen mit Ferieninformationen ergänzt auszudrucken (Formular «Ferien»).
- Im Modul «Zeiterfassung» kann pro Mitarbeiter ein Mitarbeiterblatt abgerufen werden, das sowohl sämtliche Ferieninformationen, Soll- und Ist-Stundenvergleich über das ganze Jahr und die Arbeitszeitdetails des aktuellen Monats zeigt.

### 2 BEDIENUNGSKONZEPT

Dieses Kapitel will Ihnen einen Überblick über Funktionalität und Umfang von Q3 Absenzenplaner vermitteln. Auch finden Sie darin in groben Zügen, wie Sie die Arbeit mit Q3 Absenzenplaner angehen sollten. Mit dem Durcharbeiten dieses Kapitels legen Sie sich quasi das Fundament, um mit Q3 Absenzenplaner arbeiten zu können.

U Vertiefende Informationen zu den einzelnen Funktionen finden Sie jeweils in der Programmhilfe (F1-Taste) kontextbezogen.

#### 2.1 Einstieg

Bevor Sie den Absenzenplaner einsetzen, müssen Sie dem Programm das zu verwaltende Ferienjahr (Datei+Konfiguration) sowie Feiertage mitteilen (Button Feiertage im Fenster «Urlaubs- und Absenzenplaner»).

U Im Feiertage-Fenster können Sie die meisten Feiertage des aktuellen Jahres einlesen lassen. Sie können Feiertage aber auch bequem selber erfassen, insbesodere auch spezielle Feiertage, z.B. kantonale Ausnahmen oder den Firmenausflugstag.

Nach erfolgreicher Installation von Q3 Absenzenplaner und später bei jeder erneuten Modulwahl öffnet Q3 Absenzenplaner das Hauptfenster mit Absenzeneinträgen. Es bleibt offen, bis Sie das Modul wechseln oder das Programm verlassen.

Bevor Sie Einträge erfassen können, müssen die Mitarbeiter in den Mitarbeiterstamm aufgenommen werden. Der Mitarbeiterstamm kann jederzeit ergänzt werden.

Ist der Mitarbeiterstamm komplett, beginnt der Alltag: Sie werden Ferien und Absenzen aller Mitarbeiter (evtl. auch externer) erfassen. Sind alle Ferien und Absenzen eines Monats eingetragen, können Sie einen farbigen Absenzenplaner ausdrucken.

Wenn Sie zusätzlich das Modul «Lohn» lizenziert haben, können Sie die aktuelle Feriensituation eines Mitarbeiters direkt auf der Lohnabrechnung mit andrucken (Formular «Ferien»).

#### 2.2 Mitarbeiterstamm

Erstmals in der Anwendung, werden Sie den Mitarbeiterstamm erfassen, sofern Sie diesen nicht schon für das Modul «Lohn» oder das Modul «Zeiterfassung» angelegt haben.

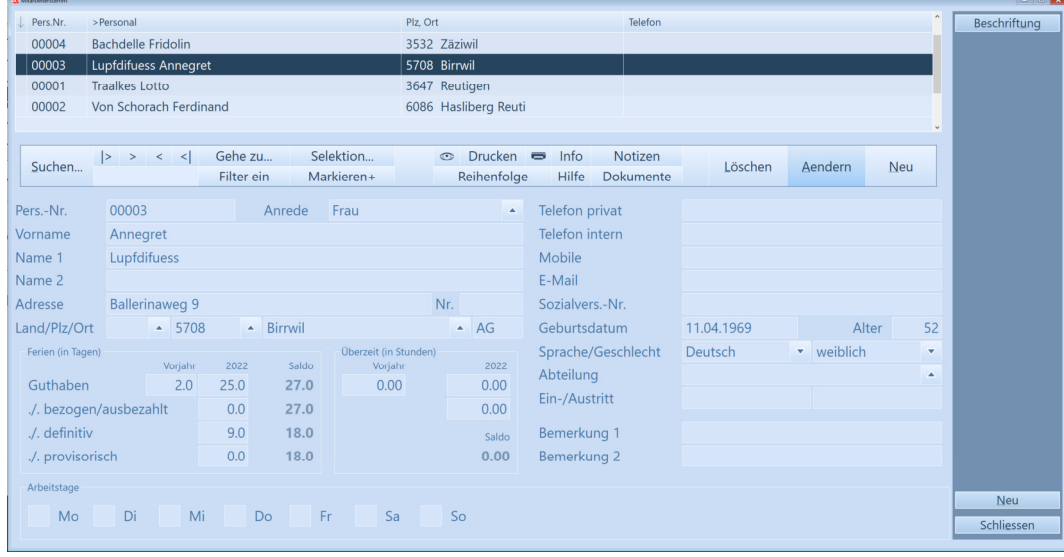

Im Hauptfenster haben Sie mittels Button *Mitarbeiterstamm* direkt Zugriff auf die Mitarbeiteradressen.

U Haben Sie das Modul «Q3 Lohn» lizenziert, müssen Sie selbstverständlich die Mitarbeitenden für den Absenzenplaner nicht noch einmal erfassen.

Nebst den Stammdaten erfassen Sie pro Mitarbeiter unten links das Ferienguthaben aus dem Vorjahr (Übertrag) sowie die Anzahl Ferientage pro Jahr.

Möchten Sie Ihr Personal auch bezüglich Überzeit auf dem Laufenden halten, können Sie informativ auch das Überzeitguthaben aus dem Vorjahr einsetzen.

#### 2.3 Ferien und Absenzen bearbeiten

Im Fenster «Urlaubs- und Absenzenplaner» erfassen Sie für jedes Ereignis (Ferien, Krankheit, Militär usw.) einen Eintrag.

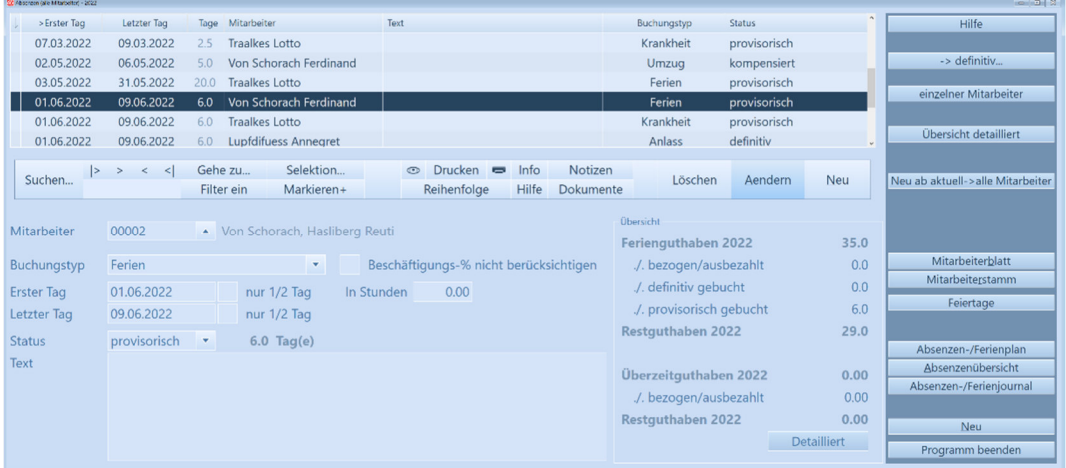

Pro Eintrag bestimmen Sie, um welche Absenzenart (Feld 'Buchungstyp') es sich handelt, und wie lange die Absenz dauert. Sie können die Dauer wahlweise in Tagen oder in Stunden eintragen.

U Fällt ein Ferientag auf ein Wochenende oder einen Feiertag, wird er dem Mitarbeiter nicht als Ferientag abgezogen. Sie können deshalb auch Ferien über mehrere Wochen eintragen.

Jedem Ereignis können Sie einen Status zuordnen: provisorisch, definitiv, bezogen, ausbezahlt, kompensiert. Ein Textfeld ermöglicht es Ihnen, bei Bedarf einen Kommentar zum Ereignis einzutragen, z.B. «meldet bis Ende Februar, ob definitiv!».

#### Spezielle Funktionen

Ganz rechts im Fenster finden Sie diverse Schaltflächen mit nützlichen Funktionen.

Mit Nur Mitarbeiter... können Sie die Anzeige eingrenzen auf den aktuellen Mitarbeiter. Mit Alle anzeigen können Sie danach die Anzeige wieder erweitern auf alle Mitarbeiter.

Rechts unten im Fenster zeigt Ihnen das Programm jederzeit die aktuelle Feriensituation des Mitarbeiters. Mit *Übersicht detailiert* oder *Detailiert* erhalten Sie zusätzliche Informationen.

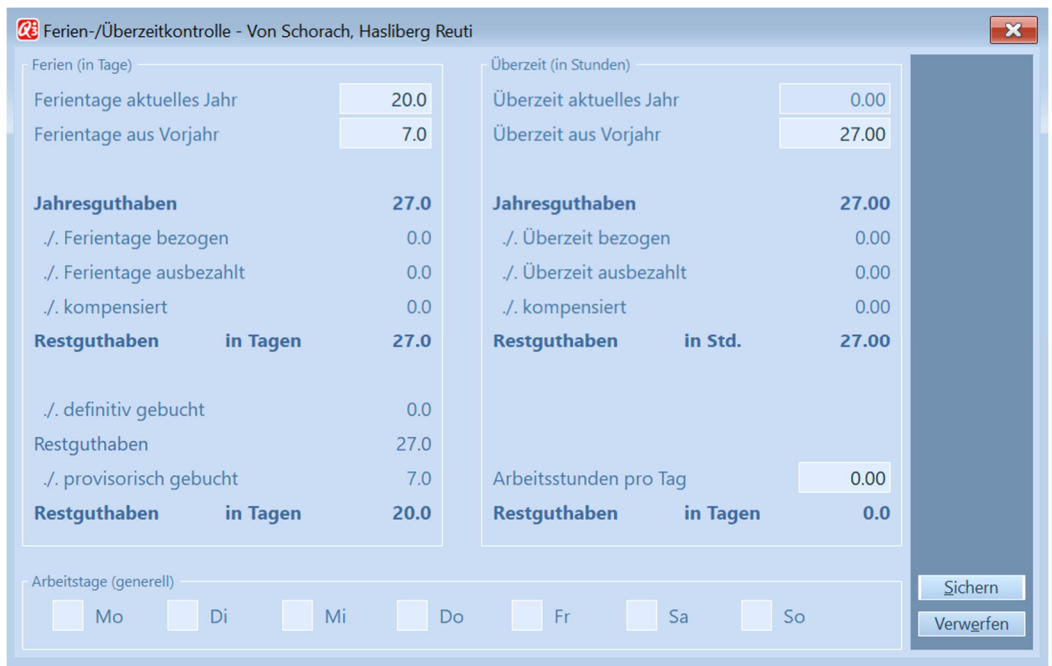

U Passen Sie hier die Vorjahreswerte und die aktuelle Anzahl Ferientage des Mitarbeiters bei Bedarf an!

Mit *Mitarbeiterstamm* öffnen Sie das Personalfenster. Es entspricht dem Personalfenster des Moduls «Lohn», gibt aber keinen Zugriff auf vertrauliche, lohn-spezifische Daten (Lohnarten, Kinder usw.).

Mit Neu ab aktuell->alle Mitarbeiter können Sie bequem den Eintrag des aktuellen Mitarbeiters auf alle Mitarbeiter übertragen. Diese Funktion ist z.B. nützlich für das Eintragen eines Firmenausflugs.

Mit Feiertage öffnen Sie das Feiertagejournal. Jeder Feiertag wird eingetragen. Es ist möglich, einen Feiertag explizit auf ein Datum zu legen (z.B. Auffahrt), oder zu kennzeichnen mit «jährlich wiederholen» (z.B. Weihnachten).

Mit Absenzen- / Ferienplan können Sie Ferien und Absenzen des gesamten Personals übersichtlich pro Monat darstellen und ausdrucken lassen (Siehe weiter unten, Kapitel «Urlaubs- und Absenzenplan» .

Mit Absenzenübersicht können Sie je nach gewählten Formular folgende Ferienauswertungen abrufen:

- Formular «Standard»: Kompaktes Journal, eine Zeile pro MitarbeiterIn
- Formular «Detail»: Ausführliches Journal, kompletter Ferienblock pro MitarbeiterIn
- Formular «Personal»: Ferienblatt pro MitarbeiterIn (zum Abgeben)

Mit Absenzen-/Ferienjourna/können Sie sich alle Ferieneinträge anzeigen oder ausdrucken lassen. Mittels Selektion grenzen Sie dabei exakt ein, welche Einträge berücksichtigt werden sollen:

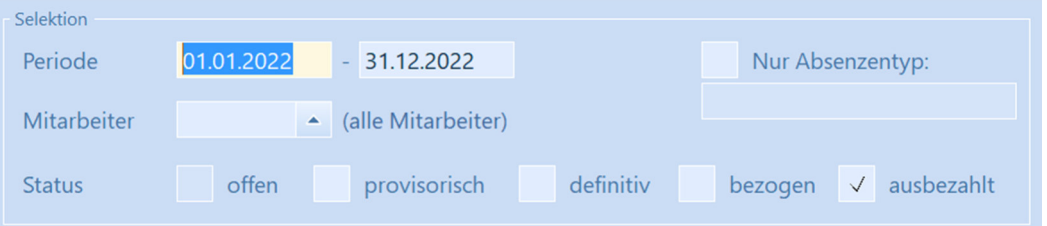

#### 2.4 Urlaubs- und Absenzenplan

Ihre MitarbeiterInnen werden sich freuen, wenn am Anschlagsbrett jederzeit ein gut lesbarer Ferienund Absenzenplan zugänglich ist.

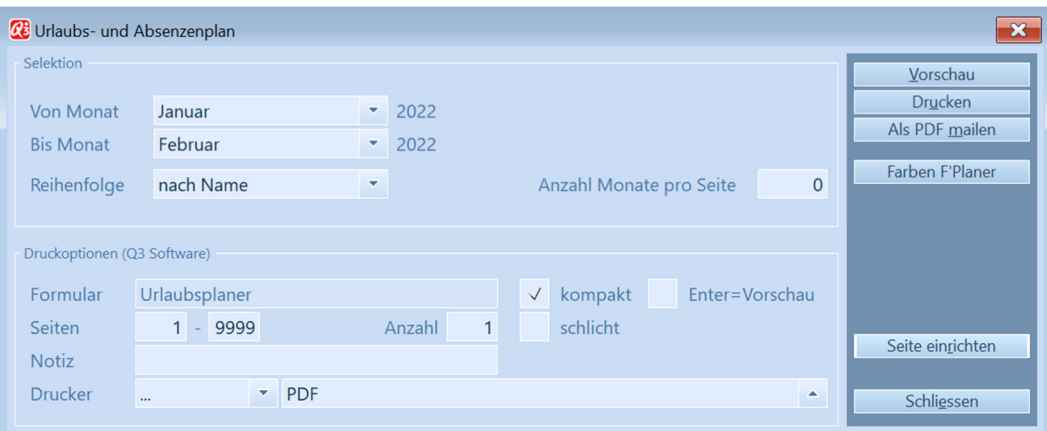

Sie müssen lediglich einmal festlegen, welche Buchungstypen (Ferien, Krankheit, Weiterbildung usw.) Sie in welcher Farbe angedruckt haben wollen, und schon können Sie jederzeit einen aktuellen Ferienund Absenzenplan ausdrucken. Wählen Sie dazu rechts Farben F'Planer.

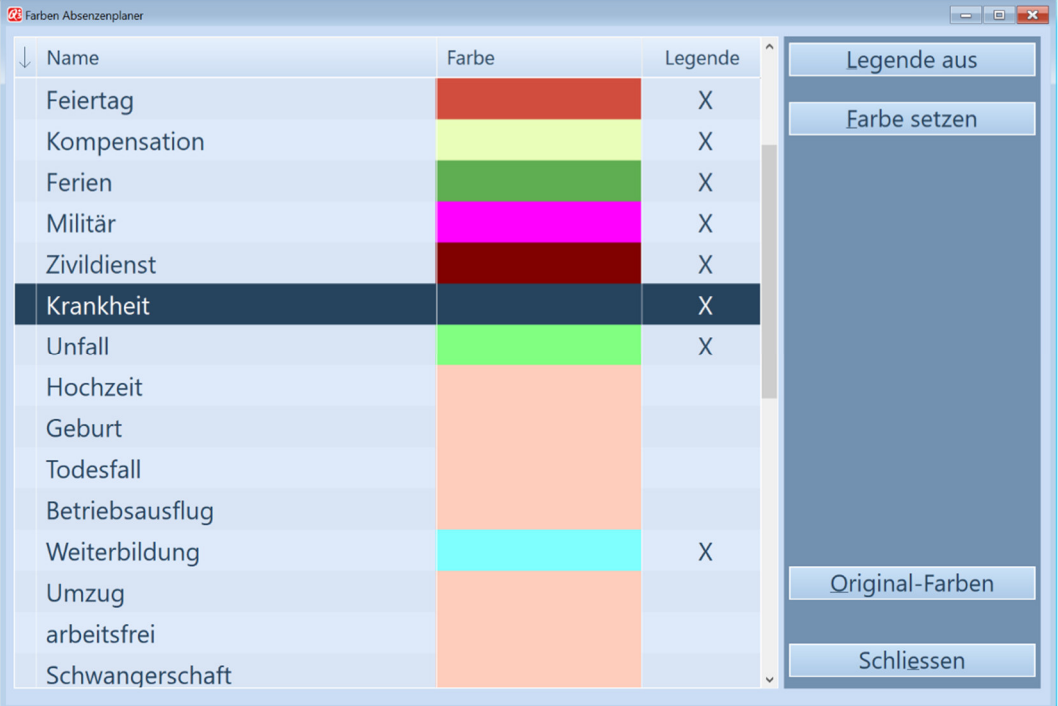

Für jeden Buchungstyp können Sie rechts mit *Legende ein* repsektive *Legende aus* wählen, ob der Buchungstyp mit eigener Farbe angedruckt und in der Legende erwähnt werden soll.

#### $\boxed{1}$  Sie können maximal 10 Buchungstypen in die Legende aufnehmen.

Alle Einträge von Buchungstypen, die nicht in der Legende aufgenommen sind, werden mit der Farbe des letzten Buchungstyps «Diverse» aufgeführt (z.B. spezielle Ereignisse wie Hochzeit, Todesfall usw.). Dies gilt jedoch nicht für den fixen Buchungstyp «Wochenende» und auch nicht für die beiden Buchungstypen «Wochentag1» und «Wochentag2». Die letzteren beiden Buchungtypen ermöglichen die leicht unterschiedliche Farbgebung für unbelegte Wochentage, und erhöhen so die Lesbarkeit des Ferien- und Absenzenblattes.

Haben Sie Farb- und Legendenzuteilung abgeschlossen, können Sie das Resultat mittels Vorschau überprüfen.

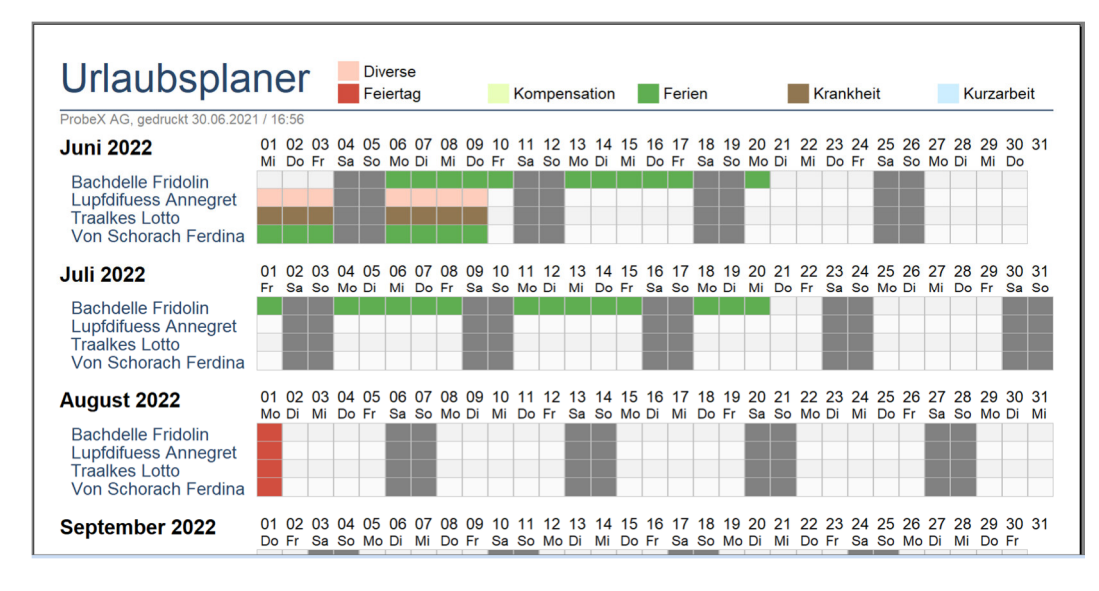

 $[1]$  Sie können den Ferien- und Absenzenplan pro Monat oder auch über mehrere Monate ausdrucken. Das Programm versucht dabei, möglichst viele Monate pro Blatt darzustellen, ohne dabei einen Monat auf zwei Blätter zu verteilen.

#### 2.5 Jahreswechsel

Sobald Sie den Absenzenplaner erstmals in einem neuen Jahr öffnen, meldet er Ihnen, dass das alte Ferienjahr abgeschlossen werden kann. Dies darf aber erst geschehen, wenn Sie die Guthaben aus dem Vorjahr mit Ihrem Personal abgestimmt haben.

Wählen Sie Saldieren, wenn Sie das alte Ferienjahr abschliessen wollen, oder Übergehen, wenn Sie noch Korrekturen vornehmen möchten.

Prüfen Sie nach der Saldierung, ob die Anzahl Jahresferientage gegenüber dem Vorjahr geändert haben, und ändern Sie den Wert bei allen betroffenene MitarbeiterInnen.

 $\left\lceil \cdot \right\rceil$  Erfassen Sie danach alle Feiertage des neuen Jahres. Haben Sie Q3 Servicetools lizenziert, können Sie wiederum die allgemeinen Feiertage des neuen Jahres vom Programm einfügen lassen. Voraussetzung dafür ist natürlich, dass Sie eine aktuelle Programmversion einsetzen.

#### 2.6 Pendenzen

Unabhängig davon, welche Arbeit Sie gerade erledigen, können Sie jederzeit die Pendenzenkontrolle öffnen, entweder mit *Funktionen+Pendenzen* oder direkt mit der Schnelltaste Ctrl+F6. Hier erfassen Sie alle für Sie anstehenden Aufgaben. Jeder Pendenz können Sie einen Status (pendent, in Arbeit, erledigt) und bei Bedarf einen Kunden zuordnen. Sie können eine allgemeine oder eine kundenbezogene Pendenzenliste ausdrucken.

#### 2.7 Notizzettel ab advanced

Unabhängig davon, welche Arbeit Sie gerade erledigen, können Sie jederzeit die Notizzettelablage öffnen, entweder mit Funktionen+Notizzettel oder direkt mit der Schnelltaste (Ctrl)+ F7. Sie können beliebig viele Notizzettel erfassen. Notizzettel lassen sich einzeln oder gesammelt ausdrucken.

#### 2.8 Terminplaner ab advanced

Unabhängig davon, welche Arbeit Sie gerade erledigen, können Sie jederzeit Ihre Termine abrufen, entweder mit *Funktionen+Terminplaner* oder direkt mit der Schnelltaste **Ctrl + F8**. Jedem Termin ordnen Sie Tag, Start- und Endzeit, und bei Bedarf einen Kunden zu. Das Programm erlaubt, eine allgemeine oder eine kundenbezogene Terminliste über eine beliebige Periode auszudrucken.

## 3 ANHANG

#### 3.1 Wichtige Dateien

Q3 Absenzenplaner ist einfach zu bedienen. Sie kommen kaum je in Berührung mit dem Betriebssystem. Dahinter verbirgt sich natürlich jede Menge Technik.

Basisdatenbanken im Programmverzeichnis:

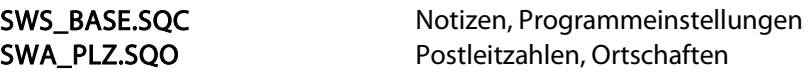

Unter dem Namen "Standard" wird im Programmverzeichnis ein Unterverzeichnis angelegt. Dort werden folgende Dateien abgelegt:

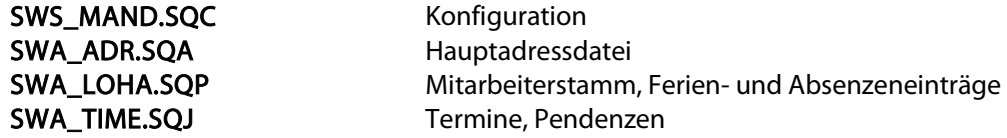

#### 3.2 Formulare

Für alle Auswertungen stellt Ihnen Q3 Absenzenplaner Musterformulare bereit. Hier finden Sie eine Liste der wichtigsten Formulare.

#### Ferienübersicht

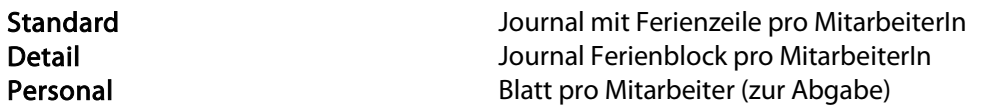

#### Platzhalter

Einige Formulare können Sie selber gestalten. Dazu stehen Ihnen Platzhalter für die wichtigen Felder zur Verfügung. Platzhalter sind gekennzeichnet mit einem #-Zeichen. Wichtige allgemeine Platzhalter:

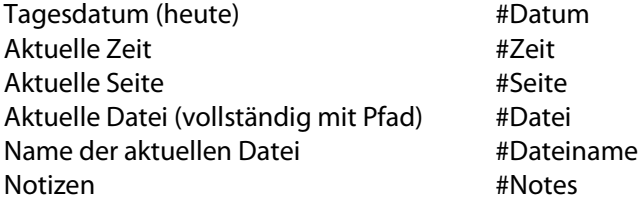

Tagesdatum (heute) #Datum

Sie können beim Bearbeiten von Formularen jederzeit eine Liste der verfügbaren Platzhalter abrufen.

U Bitte beachten Sie die Hinweise in der Programm-Hilfe betreffend Platzierung und Formatierung von Platzhaltern.

#### 3.3 Tastatur

Sie finden Hinweise zu Tastaturabkürzungen und eine Tastaturtabelle im Quick Start Handbuch Kapitel 8 und 9.